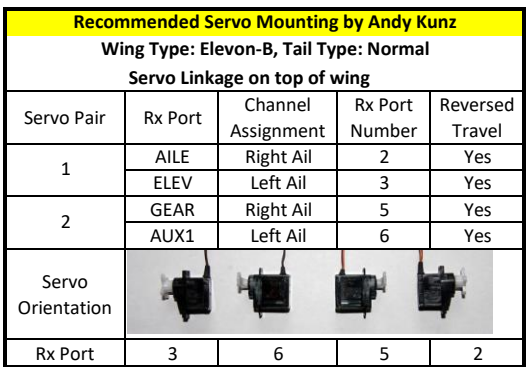

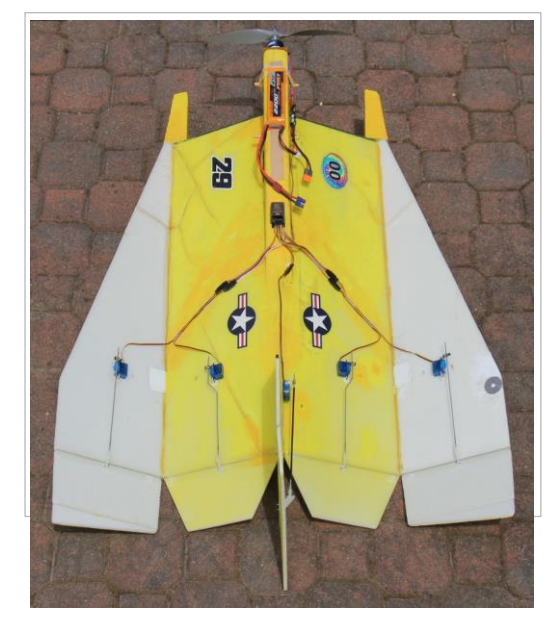

## ervo orientations that work, but may not be compatible with other Spektrum transmitter programming.

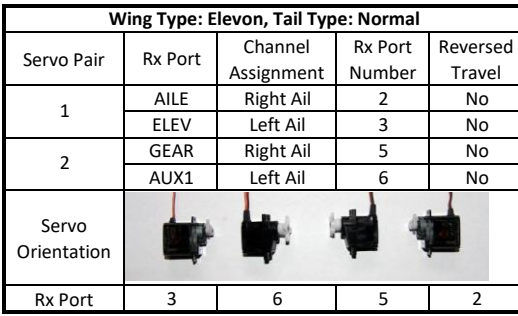

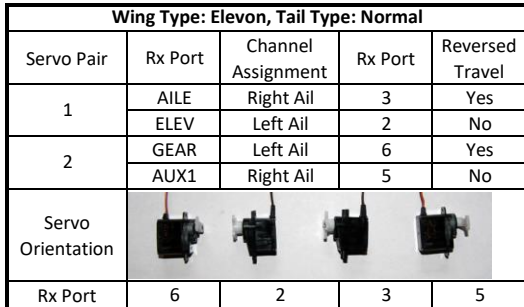

## **4-Servo Elevon Setup Process** For DX and NX Spektrum Transmitters Steve1916 (1-17-2015) **Revised 6-4-21**

Setting up 4-servos for 4 independent control surfaces on a Capricorn or "W" using 6-channel or higher receiver (other Tx and Rx may vary. All of these examples are with servo linkage on top of wing. Use Wing Type: Elevon if servo linkage is on bottom of wing. **Recommended servo Mounting allows optimum AirWare performance.**

Setting up servos on a desktop before mounting on the model will allow mounting servos in desired orientations (flat, vertical, etc.) with control rods and control surface horns properly aligned. The 3 examples shown are for Elevon and Elevon-B. Servo mounting design should also consider servo attachment hardware, control surface center of pressure, etc.

1. Start by setting up your servo test sytem with a battery, ESC, receiver, and two servos. You will need a bind plug and your Tx. You can use different servos if you check to make sure they rotate in the same direction if plugged into the same Receiver servo port. Servos are best mounted with bottom facing fuselage centerline. Servo pairs are set up independently and the **SECOND PAIR MUST NOT BE PLUGGED INTO THE RECEIVER WHEN SETTING UP THE FIRST PAIR**. Start with a new model or Model Type to reset any existing data.

2. It's not necessary, but following the suggested Elevon setup in the DX9 manual for 2-servo setup (AILE:Left Ail and ELEV:Right Ail) will help simplify the process and make setup easier. After you have the first pair Aileron and elevator control working correctly, the second pair is added **AFTER** assigning the second pair ports in System Setup > Channel Assign > Channel Input Config . Rx Port Assignments.

3. To get started with Tx System Setup, create a new Model Type: Airplane, Model Name: {*airplane name*}, Aircraft Type: Wing: Elevon and Tail:Normal. Next , bind the system so you can check control function.

4. Now, check elevator control surface movement. If both servos don't rotate in the same desired direction, you have two choices. Either flip one servo over or reverse direction in Function List > Servo Setup > Reverse. If your servos are already mounted on the model, you may have to try several combinations to get both pairs working correctly.

5. Next go into Tx System Setup > Channel Assign > Rx Port Assignments. In Rx Port Assignments, choose the second servo pair receiver ports. In my case the next two open ports were GEAR and AUX1. **Use the same left and right Ail sequence** for the second pair ports.

6. Again, for the second pair, check elevator movement. If all four servos don't rotate in the same direction, flip over a second pair servo or reverse it's direction in Function List > Servo Setup > Reverse.

7. Once all four servos are working to give the desired elevator rotation, check aileron movement. If aileron control surfaces do not work correctly, you cannot reverse a servo, as this will now make elevator controls fail to operate in the correct direction. Now you have to switch to **ELEVON-B and go thru the entire setup again.** 

8. If you have trouble, go thru the process again making sure not to skip any steps. Unplug all servos and reset data in NOTE: When you set up the second pair, if you need to change AUX1, it may appear in Rx Port Assignments as AUX1:Flap. This is normal and not a problem; just select the correct Left or Right Ail option, follwing the same sequence as the first pair.